### Programming the Control and Status port of an AP800/400 using AP-Ware

#### **Description**

You can use the Control/Status Builder program in AP-Ware to program the Control/Status ports of AP800/400 units. This allows you to assign commands to the control and status pins.

#### Available commands

Control pins can be programmed to activate a command and make changes in the AP800/400. Status pins can be programmed to monitor changes in the AP800/400.

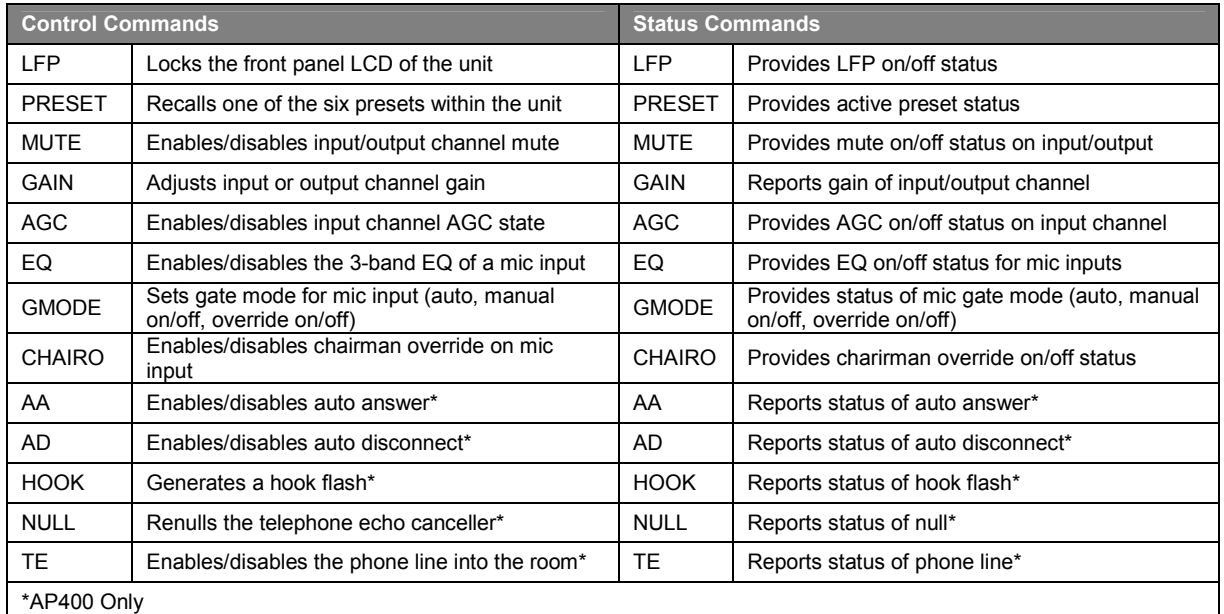

#### To program control/status pins

- 1. Open the Control/Status Builder in AP-Ware.
- 2. If you are programming an AP800, select the port you want to program—either A or B (see Figure 2).
- 3. Select the pin you want to program. Status pins are green and Control pins are blue.
- 4. Select the pin state.
	- The command assigned to the Active (Low) state executes when the selected control pin is closed, shorted to ground.
	- The command assigned to the Inactive (High) state executes when the control pin is open, not shorted to ground.
- $\begin{array}{c|c|c|c|c|c} \hline \overline{\mathfrak{m}} & \text{if } \text{if } \text{f} \text{ is } \text{f} \text{ is$ 931 四日平  $1a<sub>p</sub>$  Control/Status Builder icon on toolbar  $\pm 1 - 8, A - D$ **ਭਾ⊞⊳⊩**⊠⊵  $F_{\text{Ror}}^{\text{IP}}$  EQ  $\rightarrow$  MUTE  $\rightarrow$  AGC  $\blacksquare$ Control/Status button on Flow Screen

Figure 1. Control/Status Builder icons

- The status command assigned to Active (Low) executes when the selected status pin is closed, sinking current.
- The status command assigned to inactive (High) executes when the selected status pin is open, not sinking current.

# **Technical Note**

## AP APWARE 100

AP800 (10) Control/Status Builde

5. Select the device to be affected by the command from the Device list.

> Note: Do not select a Device when programming Status Pins because status pins can only provide status from the local unit. They will not show status from G-linked unit(s)

- 6. Select the command from the Command list. A description of the command appears in the Command Description box.
- 7. Select command arguments. A description of the agrument appears in the Argument Description box.
- 8. Click Apply.
- 9. Repeat these steps to continue assigning pins or click Close to exit the Control/Status Builder window.

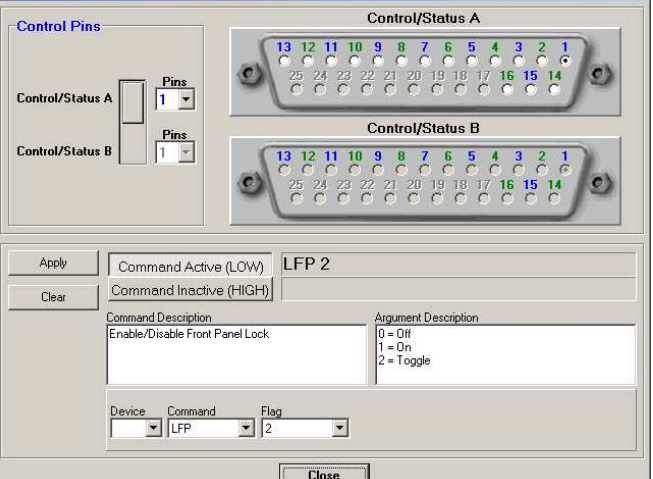

Figure 2. Control/Status Builder

**ClearOne.** 

You're Virtually TheresM

 $x<sub>1</sub>$